# **HP OMi Management Pack for Apache Web Server**

ソフトウェアバージョン: 1.00

HP Operations Manager i (Linux および Windows® オペレーティング システム)

インストールガイド

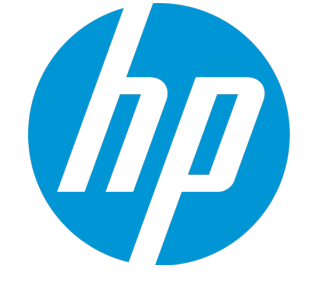

ドキュメントリリース日: 2015 年 1 月 ソフトウェアリリース日: 2014 年 9 月

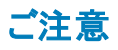

#### 保証

HP 製品、またはサービスの保証は、当該製品、およびサービスに付随する明示的な保証文によってのみ規定されるものとします。ここでの記載は、追加保証を提供するも のではありません。ここに含まれる技術的、編集上の誤り、または欠如について、HPはいかなる責任も負いません。 ここに記載する情報は、予告なしに変更されることがあります。

#### 権利の制限

機密性のあるコンピューターソフトウェアです。これらを所有、使用、または複製するには、HPからの有効な使用許諾が必要です。商用コンピューターソフトウェア、コンピュー ターソフトウェアに関する文書類、および商用アイテムの技術データは、FAR12.211および12.212の規定に従い、ベンダーの標準商用ライセンスに基づいて米国政府に使用許 諾が付与されます。

### 著作権について

© Copyright 2014 - 2015 Hewlett-Packard Development Company, L.P.

### 商標について

Adobe® は、Adobe Systems Incorporated (アドビシステムズ社) の登録商標です。 Microsoft® および Windows®は、Microsoftグループの米国における登録商標です。 UNIX® は、The Open Group の登録商標です。

Oracle と Java は、Oracle Corporation およびその関連会社の登録商標です。

### ドキュメントの更新情報

このマニュアルの表紙には、以下の識別情報が記載されています。

- <sup>l</sup> ソフトウェアバージョンの番号は、ソフトウェアのバージョンを示します。
- <sup>l</sup> ドキュメントリリース日は、ドキュメントが更新されるたびに変更されます。 <sup>l</sup> ソフトウェアリリース日は、このバージョンのソフトウェアのリリース期日を表します。
- 

更新状況、およびご使用のドキュメントが最新版かどうかは、次のサイトで確認できます。https://softwaresupport.hp.com/group/softwaresupport/search-result?keyword=.

このサイトを利用するには、HP Passport のアカウントが必要です。アカウントをお持ちでない場合は、HP Passport のサインイン ページで **[**アカウントを作成してください**]** ボタンを クリックしてください。

### サポート

次のHP ソフトウェアサポートのWeb サイトを参照してください。**https://softwaresupport.hp.com**

このサイトでは、HPのお客様窓口のほか、HPソフトウェアが提供する製品、サービス、およびサポートに関する詳細情報をご覧いただけます。

HP ソフトウェア サポート オンラインではセルフソルブ機能を提供しています。お客様のビジネスを管理するのに必要な対話型の技術サポートツールに、素早く効率的にアクセ スできます。HPソフトウェアサポートのWebサイトでは、次のようなことができます。

- 関心のあるナレッジドキュメントの検索
- <sup>l</sup> サポートケースの登録とエンハンスメント要求のトラッキング
- ソフトウェアパッチのダウンロード
- h サポート契約の管理 ■ HPサポート窓口の検索
- 利用可能なサービスに関する情報の閲覧
- 他のソフトウェアカスタマーとの意見交換
- ソフトウェアトレーニングの検索と登録

ー部のサポートを除き、サポートのご利用には、HP Passportユーザーとしてご登録の上、サインインしていただく必要があります。また、多くのサポートのご利用には、サポート契 約が必要です。HP Passport ID を登録するには、**https://softwaresupport.hp.com** にアクセスして**[Register]** をクリックしてください。

アクセスレベルの詳細については、次のWebサイトをご覧ください。**https://softwaresupport.hp.com/web/softwaresupport/access-levels**

#### HP Software Solutions & Integrations and Best Practices

HP Software Solutions Now (**https://h20230.www2.hp.com/sc/solutions/index.jsp**) を参照してください。このサイトでは、HP ソフトウェアのカタログに記載された製品の説明 を確認したり、情報を交換したり、ビジネス ニーズを解決することができます。

Cross Portfolio Best Practices Library (**https://hpln.hp.com/group/best-practices-hpsw**) からは、さまざまなベスト プラクティス文書や資料にアクセスすることができます。

# 目次

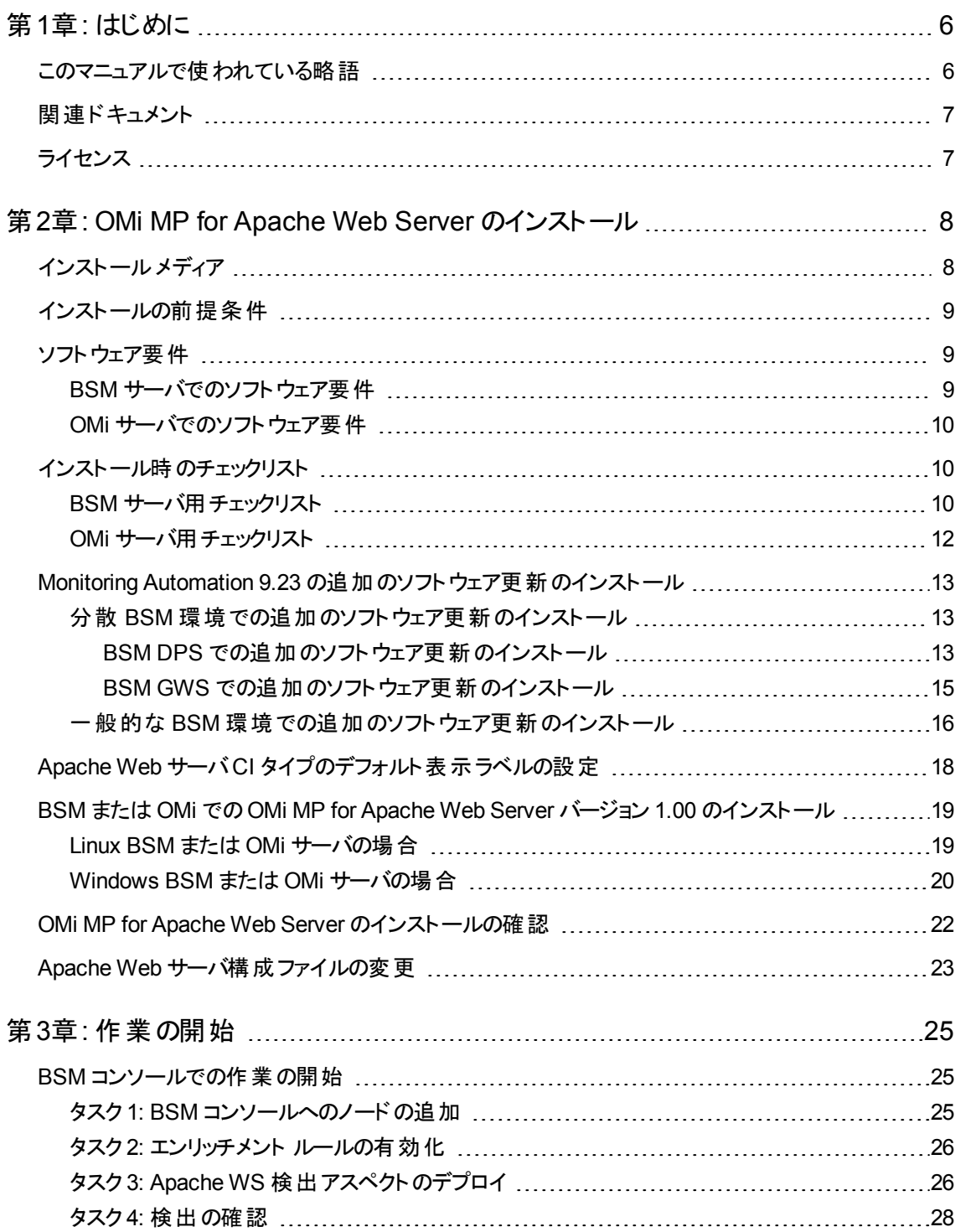

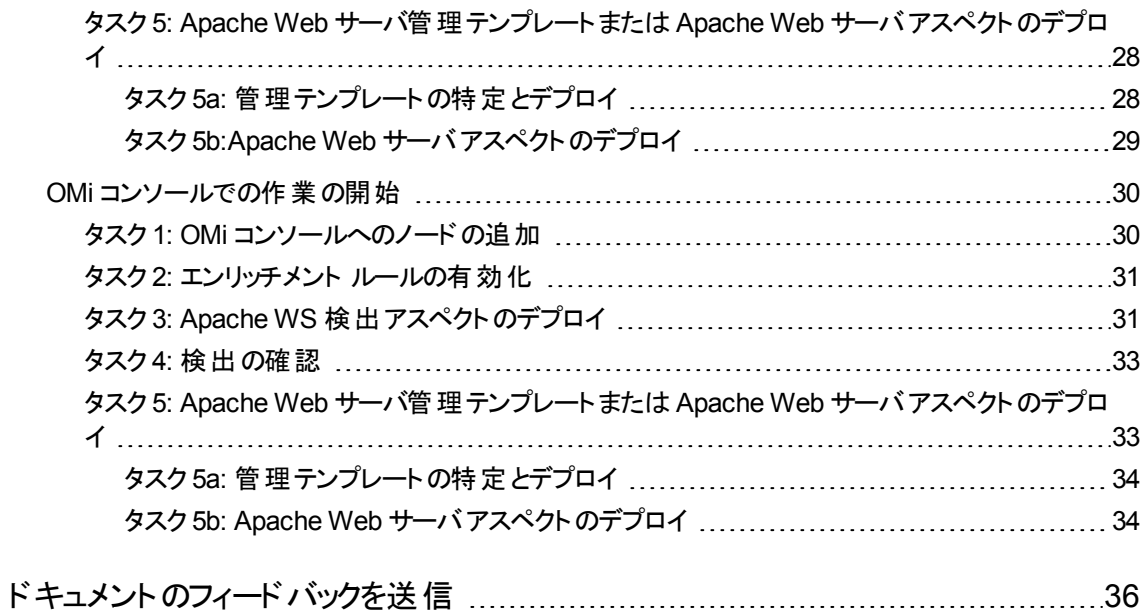

# <span id="page-5-0"></span>第1章: はじめに

HP OMi MP for Apache Web Server (OMi MP for Apache Web Server) は HP Operations Manager i (OMi) とともに動作し、Business Service Managemen (BSM) を使用してユーザ環境で実行中の Apache Web サーバを監視できます。Apache Web サーバは、Web ブラウザからの要求を受信し、Web ページを処理することによって Web ブラウザに応答します。静的コンテンツと動的コンテンツの両方の要 求をサポートします。Apache Web サーバは仮想ホスティングをサポートするので、単一マシン上で複数の Web サイトを同時に処理できます。OMi MP for Apache Web Server では、Apache Web サーバの状況 やステータスを監視する目的で、次のコンポーネントが提供されています。

- Apache Web サーバ管 理テンプレート
- Apache Web Server のアスペクト
- <sup>l</sup> パラメータ
- <sup>l</sup> ポリシー テンプレート
- <sup>l</sup> ランタイムサービスモデル(RTSM) のビュー
- イベント タイプ インジケータ (ETI)
- **状況インジケータ (HI)**
- <sup>l</sup> トポロジ ベースのイベント相関処理 (TBEC) ルール
- <sup>l</sup> グラフ テンプレート
- <sup>l</sup> ツール

注**:** コンポーネントの詳細は、OMi Management Pack for Apache Web Server のオンライン ヘルプま たはオンライン ヘルプのPDF 版を参照してください。

## <span id="page-5-1"></span>このマニュアルで使われている略語

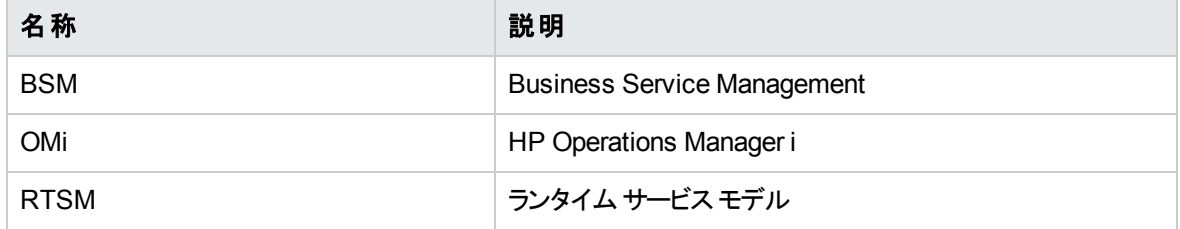

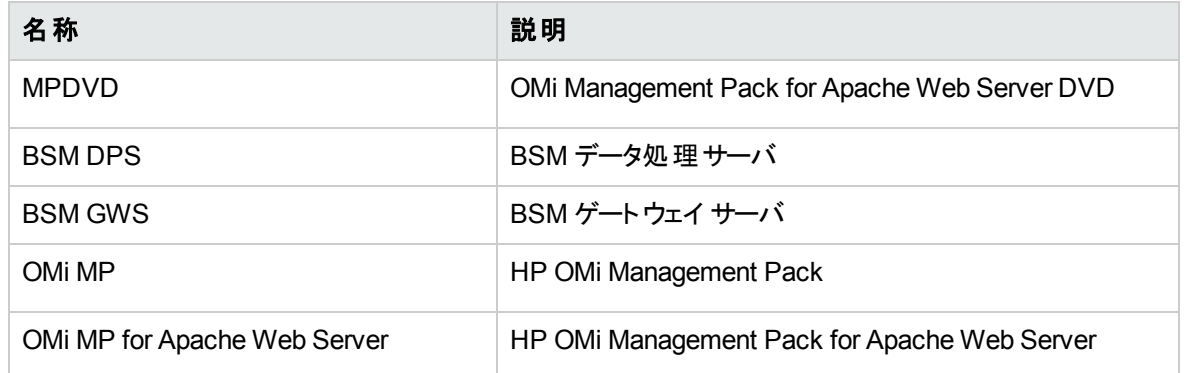

# <span id="page-6-0"></span>関連ドキュメント

BSM および Monitoring Automation についての詳細は、BSM マニュアルを参照してください。

OMi についての詳細は、次のドキュメントを参照してください。

OMi MP for Apache Web Server の詳細は、次のドキュメントを参照してください。

- <sup>l</sup> リリースノート
- <span id="page-6-1"></span><sup>l</sup> オンライン ヘルプのPDF 版

# ライセンス

OMi MP for Apache Web Server には、個別のライセンスは必要ありません。Monitoring Automation のラ イセンスオプションの詳細については、『Operations Manager i Monitoring Automation インストールガイ ド 』の「Monitoring Automation のライセンスオプション」を参照してください。

# <span id="page-7-0"></span>第2章: OMi MP for Apache Web Server のインス トール

この項では、BSM サーバ(Linux and Windows) および OMi サーバ(Linux and Windows) でのOMi MP for Apache Web Server のインストールについて説明します。

# <span id="page-7-1"></span>インストールメディア

この項では、OMi MP for Apache Web Server のインストールメディアについて説明します。OMi MP for Apache Web Server は OMi MP for Apache Web Server DVD (MPDVD) および電子メディアに収録され ています。MPDVD および電子メディアは、英語および英語以外のロケール環境に対応しています。ロ ケール要件に基づき、適切なインストールメディアを使用できます。

OMi MP for Apache Web Server DVD および電子メディアには、ソフトウェアおよび製品マニュアルが収録 されています。分散環境では、すべてのBSM データ処理サーバ(BSM DPS) とゲートウェイ サーバ(BSM GWS) にインストールする必要があります。

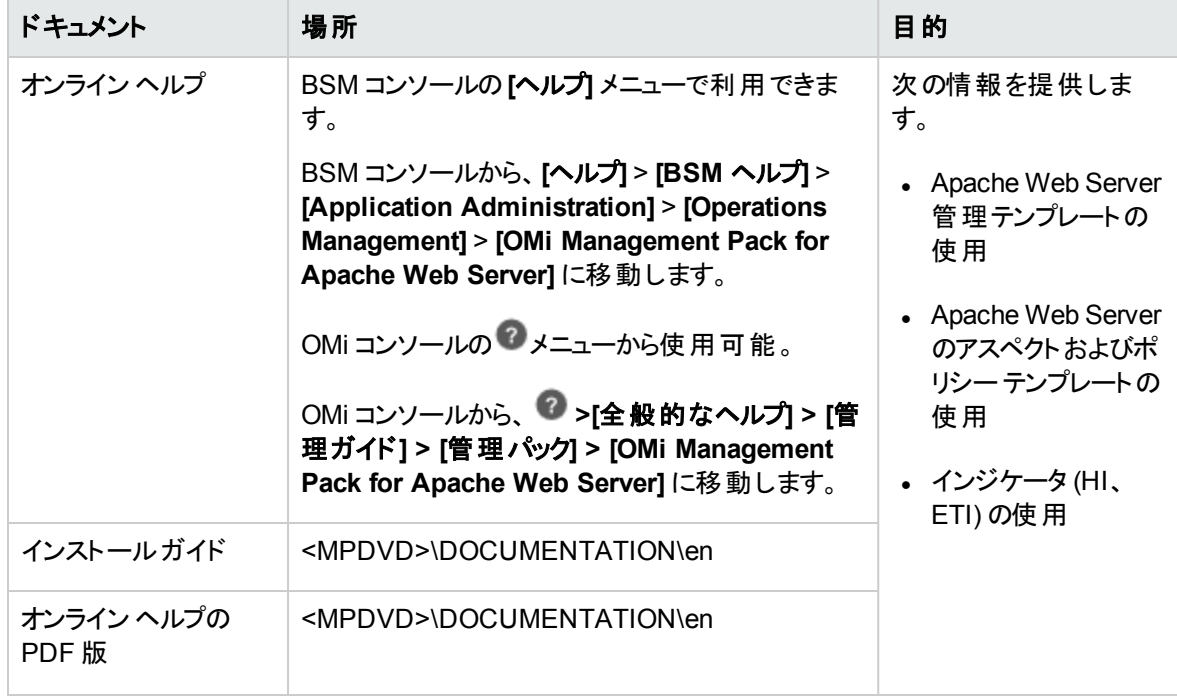

次の表に、MPDVD と電子メディアに収録されているドキュメントの情報を記します。

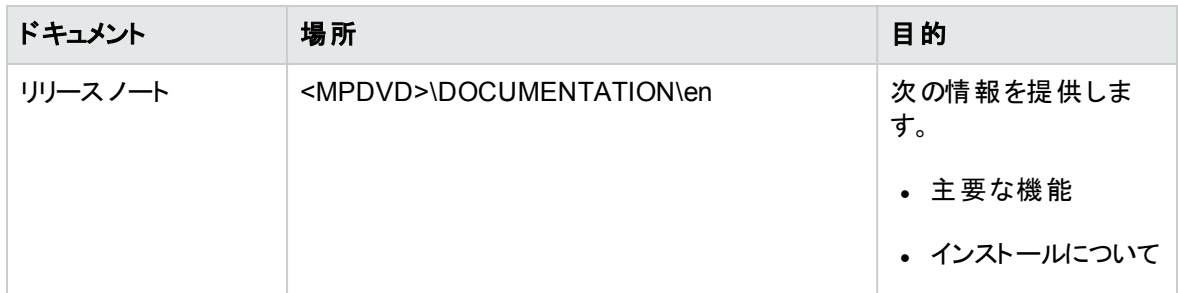

# <span id="page-8-0"></span>インストールの前提条件

以下の項では、BSM (Linux および Windows) サーバおよび OMi (Linux および Windows) サーバでのOMi MP for Apache Web Server のインストールに関するハードウェアおよびソフトウェアの前提条件を一覧表 示します。

## <span id="page-8-1"></span>ソフトウェア要件

OMi MP for Apache Web Server を BSM サーバ(Windows または Linux) にインストールするためのソフト ウェア要件の詳細は、「BSM [サーバでのソフトウェア要件 」](#page-8-2)を参照してください。

OMi MP for Apache Web Server を OMi サーバ(Windows または Linux) にインストールするためのソフト ウェア要件の詳細は、「OMi [サーバでのソフトウェア要件 」を](#page-9-0)参照してください。

## <span id="page-8-2"></span>BSM サーバでのソフトウェア要件

OMi MP for Apache Web Server バージョン 1.00 をインストールする前に、BSM サーバへ以下のコンポー ネントをインストールし、構成する必要があります。

**BSM** サーバ

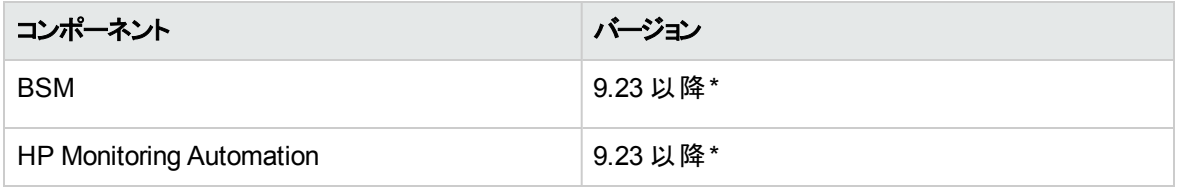

注**:** 大規模環境では、BSM 9.24 以降を使用することをお勧めします。

#### 管理対象ノード

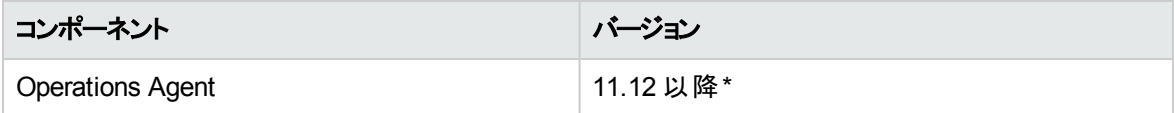

注**:** \* サポート マトリックスの詳細は、 <http://support.openview.hp.com/selfsolve/document/KM323488> を参照してください。

## <span id="page-9-0"></span>OMi サーバでのソフトウェア要件

OMi MP for Apache Web Server バージョン 1.00 をインストールする前に、OMi サーバへ以下のコンポーネ ントをインストールし、構成する必要があります。

#### **OMi** サーバ

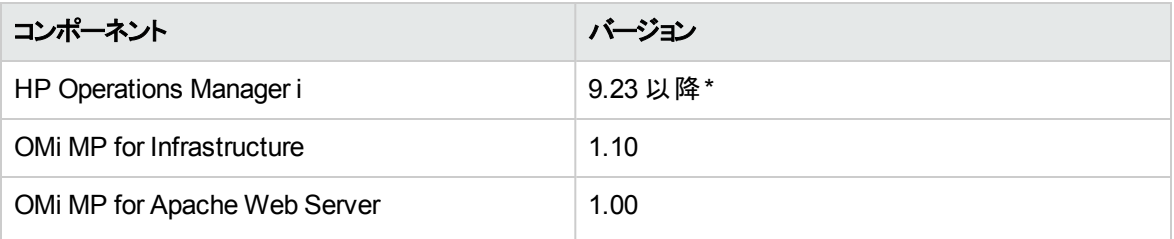

注**:** 大規模環境では、BSM 9.24 以降を使用することをお勧めします。

#### 管理対象ノード

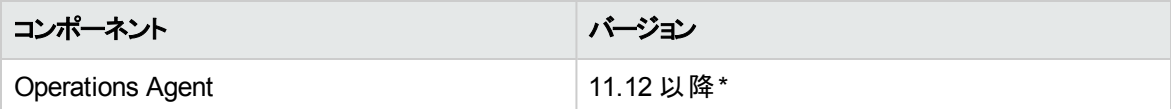

注**:** \* サポート マトリックスの詳細は、

<span id="page-9-1"></span><http://support.openview.hp.com/selfsolve/document/KM323488> を参照してください。

# インストール時のチェックリスト

OMi MP for Apache Web Server を BSM サーバにインストールする場合は、「BSM [サーバ用チェックリス](#page-9-2) [ト 」](#page-9-2)を参照してください。

OMi MP for Apache Web Server を OMi サーバにインストールする場合は、「OMi サーバ用チェックリスト」 を参照してください。

## <span id="page-9-2"></span>BSM サーバ用チェックリスト

OMi MP for Apache Web Server のインストールでは、次の表にまとめたタスクを指定の順序で事前に実 行します。

#### **BSM** サーバ

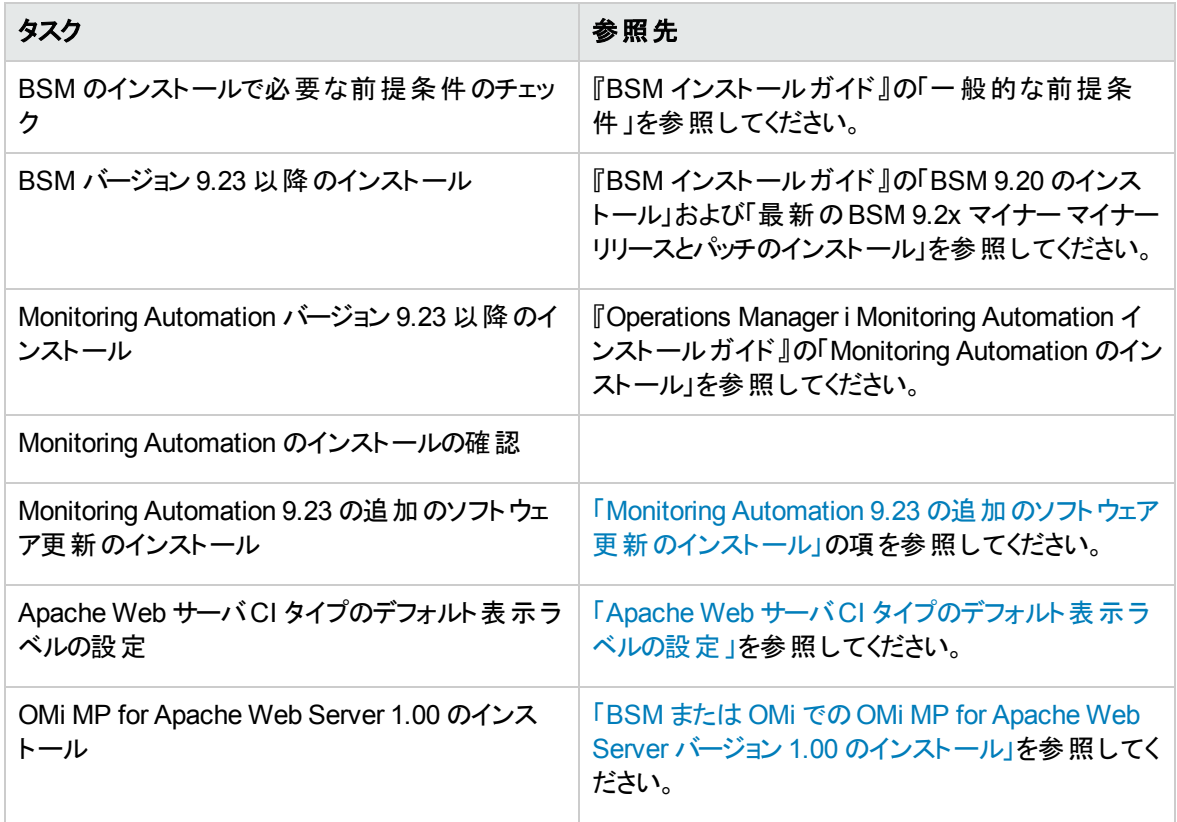

#### 管理対象ノード

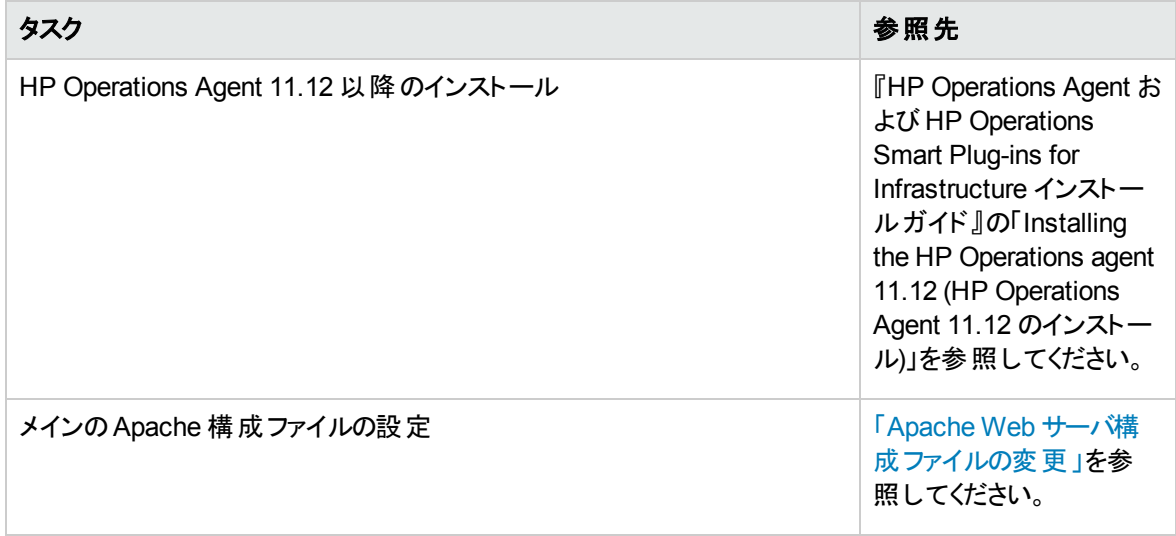

## <span id="page-11-0"></span>OMi サーバ用チェックリスト

OMi MP for Apache Web Server のインストールでは、次の表にまとめたタスクを指定の順序で事前に実 行します。

#### 管理対象サーバ

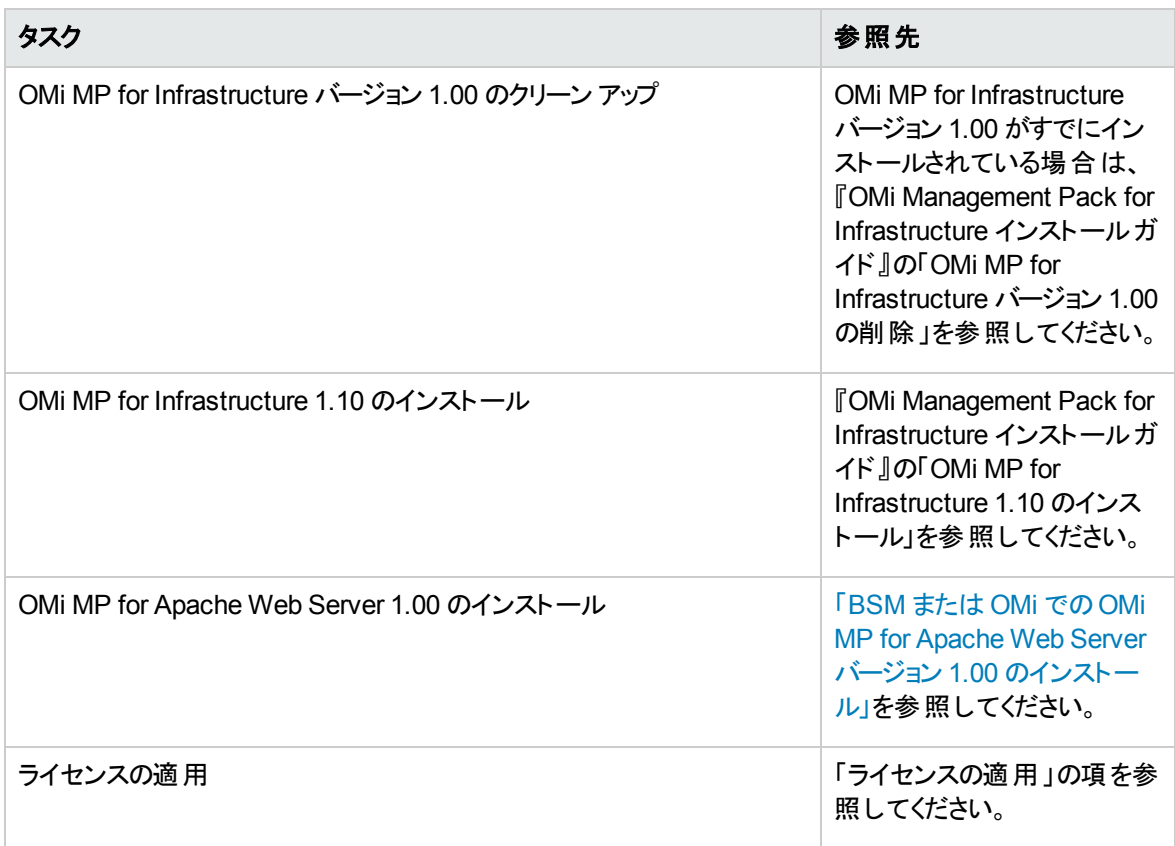

#### 管理対象ノード

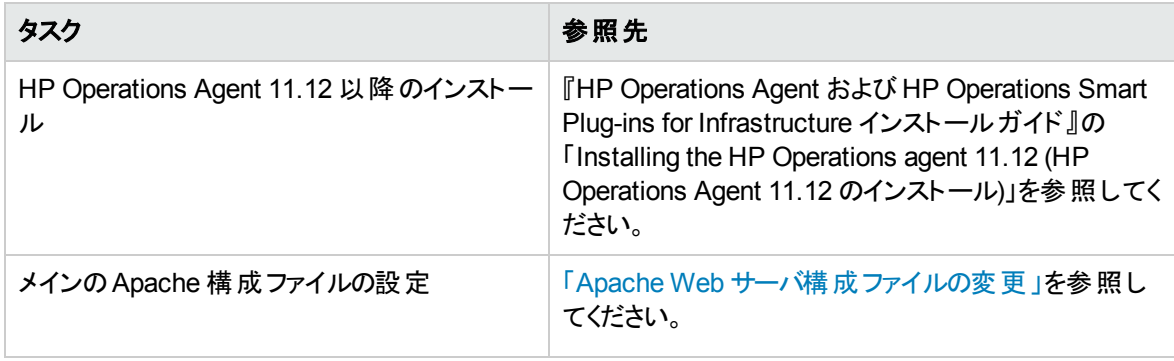

# <span id="page-12-0"></span>Monitoring Automation 9.23 の追加のソフトウェア更 新のインストール

注**:** BSM 9.23 に限り、Monitoring Automation 9.23 の追加のソフトウェア更新をインストールする必 要があります。

OMi MP for Apache Web Server をインストールする前に、Monitoring Automation 9.23 の追加のソフト ウェア更新をインストールする必要があります。Monitoring Automation 9.24 以降のバージョンを使用して いる場合、この追加のソフトウェア更新のインストールは不要です。Monitoring Automation 9.23 の追加 のソフトウェア更新は MPDVD に収録されています。

## <span id="page-12-1"></span>分散 BSM 環境での追加のソフトウェア更新のインストール

この項では、分散 BSM 環境でのソフトウェア更新のインストールの詳細について説明します。分散 BSM 環境では、BSM DPS とBSM GWS を異なるシステムで使用できます。追加のソフトウェア更新 は、BSM DPS とBSM GWS の両方にインストールする必要があります。

<span id="page-12-2"></span>分散 BSM 環境ではない場合、次の項をスキップして「一般的な BSM [環境での追加のソフトウェア更](#page-15-0) [新のインストール」](#page-15-0)を参照してください。

### BSM DPS での追加のソフトウェア更新のインストール

分散 BSM 環境で動作している BSM DPS で追加のソフトウェア更新をインストールするには、次の手 順を実行します。

1. 次のコマンドを実行して、現在のopr-config-content-server.war ファイルのバージョンをチェック します。

#### **Linux** の場合**:**

cd /opt/HP/BSM/opr/webapps

/opt/HP/BSM/opr/support/what.sh ./opr-config-content-server.war

#### **Windows** の場合**:**

BSM がインストールされているドライブに移動します。

cd /d %TOPAZ\_HOME%\opr\webapps

cscript %TOPAZ\_HOME%\opr\support\what.vbs opr-config-content-server.war

注**:** バージョン番号が09.23.174 より下である場合、次の手順に進んでください。バージョン番号が 09.23.174 以上である場合は、現在のBSM インストールに必要なソフトウェア更新が既に含まれて いるため、この項の残りのステップは実行不要です。

2. 次のコマンドを実行して、BSM DPS で実行中のBSM サービスを停止します。

#### **Linux** の場合**:**

/opt/HP/BSM/scripts/run\_hpbsm stop

#### **Windows** の場合**:**

%TOPAZ HOME%\bin\SupervisorStop.bat

3. 次のフォルダにある既存のopr-config-content-server.war ファイルをバックアップします。

#### **Linux** の場合**:**

/opt/HPBSM/opr/webapps

#### **Windows** の場合**:**

%TOPAZ\_HOME%\opr\webapps

opr-config-content-server.war ファイルを別のフォルダにバックアップする必要があります。

4. HPOprMA\_update.zip を一時フォルダに展開し、opr-config-content-server.war を次のフォル ダにコピーします。

#### **Linux** の場合**:**

/opt/HPBSM/opr/webapps

#### **Windows** の場合**:**

%TOPAZ HOME%\opr\webapps

5. 次のコマンドを実行して、ソフトウェア更新から新しい war ファイルをデプロイします。

#### **Linux** の場合**:**

/opt/HP/BSM/opr/bin/oprcfg-configuration.sh -setup omi -noGW

#### **Windows** の場合**:**

cscript %TOPAZ\_HOME%\opr\bin\oprcfg-configuration.vbs -setup omi -noGW

6. 次のコマンドを実行して、BSM サービスを開始します。

#### **Linux** の場合**:**

/opt/HP/BSM/scripts/run\_hpbsm start

#### **Windows** の場合**:**

<span id="page-14-0"></span>%TOPAZ HOME%\bin\SupervisorStart.bat

### BSM GWS での追加 のソフト ウェア更 新 のインストール

分散 BSM 環境で動作している BSM GWS で追加のソフトウェア更新をインストールするには、次の手 順を実行します。

1. 次のコマンドを実行して、現在のopr-config-server.war ファイルのバージョンをチェックします。

#### **Linux** の場合**:**

cd /opt/HP/BSM/opr/webapps

/opt/HP/BSM/opr/support/what.sh ./opr-config-server.war

#### **Windows** の場合**:**

BSM がインストールされているドライブに移動します。

cd /d %TOPAZ\_HOME%\opr\webapps

cscript %TOPAZ HOME%\opr\support\what.vbs opr-config-server.war

注**:** バージョン番号が09.23.174 より下である場合、次の手順に進んでください。バージョン番号が 09.23.174 以上である場合は、現在のBSM インストールに必要なソフトウェア更新が既に含まれて いるため、この項の残りのステップは実行不要です。

2. 次のコマンドを実行して、BSM GWS で実行中のBSM サービスを停止します。

#### **Linux** の場合**:**

/opt/HP/BSM/scripts/run\_hpbsm stop

#### **Windows** の場合**:**

%TOPAZ\_HOME%\bin\SupervisorStop.bat

3. 次のフォルダにある既存のopr-config-server.war ファイルをバックアップします。

**Linux** の場合**:**

/opt/HPBSM/opr/webapps

#### **Windows** の場合**:**

%TOPAZ\_HOME%\opr\webapps

opr-config-server.war ファイルを別のフォルダにバックアップする必要があります。

4. HPOprMA\_update.zip を一時フォルダに展開し、opr-config-server.war を次のフォルダにコピー します。

**Linux** の場合**:**

/opt/HPBSM/opr/webapps

#### **Windows** の場合**:**

%TOPAZ HOME%\opr\webapps

5. 次のコマンドを実行して、ソフトウェア更新から新しい war ファイルをデプロイします。

#### **Linux** の場合**:**

/opt/HP/BSM/opr/bin/oprcfg-configuration.sh -setup omi

#### **Windows** の場合**:**

cscript %TOPAZ\_HOME%\opr\bin\oprcfg-configuration.vbs -setup omi

6. 次のコマンドを実行して、BSM サービスを開始します。

#### **Linux** の場合**:**

/opt/HP/BSM/scripts/run\_hpbsm start

#### **Windows** の場合**:**

<span id="page-15-0"></span>%TOPAZ HOME%\bin\SupervisorStart.bat

# 一般的な BSM 環境での追加のソフトウェア更新のインス トール

一般的な BSM 環境では、BSM DPS とBSM GWS を同じシステムで使用できます。一般的な BSM 環境で追加のソフトウェア更新をインストールするには、次の手順を実行します。

1. 次のコマンドを実行して、現在のopr-config-server.war のバージョンをチェックします。

#### **Linux** の場合**:**

cd /opt/HP/BSM/opr/webapps

/opt/HP/BSM/opr/support/what.sh ./opr-config-server.war

インストールガイド 第2章: OMi MP for Apache Web Server のインストール

#### **Windows** の場合**:**

#### BSM がインストールされているドライブに移動します。

cd /d %TOPAZ\_HOME%\opr\webapps

cscript %TOPAZ HOME%\opr\support\what.vbs opr-config-server.war

注**:** バージョン番号が09.23.174 より下である場合、次の手順に進んでください。バージョン番号が 09.23.174 以上である場合は、現在のBSM インストールに必要なソフトウェア更新が既に含まれて いるため、この項の残りのステップは実行不要です。

2. 次のコマンドを実行して、BSM サーバで実行中のBSM サービスを停止します。

#### **Linux** の場合**:**

/opt/HP/BSM/scripts/run\_hpbsm stop

#### **Windows** の場合**:**

%TOPAZ HOME%\bin\SupervisorStop.bat

3. 次のフォルダにある既存のopr-config-server.war ファイルをバックアップします。

#### **Linux** の場合**:**

/opt/HPBSM/opr/webapps

#### **Windows** の場合**:**

%TOPAZ HOME%\opr\webapps

opr-config-server.war ファイルを別のフォルダにバックアップする必要があります。

4. HPOprMA update.zip を一時フォルダに展開し、opr-config-server.war を次のフォルダにコピー します。

#### **Linux** の場合**:**

/opt/HPBSM/opr/webapps

#### **Windows** の場合**:**

%TOPAZ\_HOME%\opr\webapps

#### 5. 次のコマンドを実行して、ソフトウェア更新から新しい war ファイルをデプロイします。

#### **Linux** の場合**:**

/opt/HP/BSM/opr/bin/oprcfg-configuration.sh -setup omi

#### **Windows** の場合**:**

cscript %TOPAZ\_HOME%\opr\bin\oprcfg-configuration.vbs -setup omi

6. 次のコマンドを実行して、BSM サービスを開始します。

#### **Linux** の場合**:**

/opt/HP/BSM/scripts/run\_hpbsm start

#### **Windows** の場合**:**

<span id="page-17-0"></span>%TOPAZ HOME%\bin\SupervisorStart.bat

# Apache Web サーバCI タイプのデフォルト 表示ラベルの 設定

Apache Web Server CIT のデフォルト表示ラベルの一部として、name を追加する必要があります。 Apache サーバの標準設定の表示ラベルを設定するには、以下の手順を実行します。

1. CI タイプ マネージャ] ペインを開きます。

BSM で、**[**管理**]** > **[RTSM** 管理**]** > **[CI** タイプ マネージャ**]** をクリックします。

OMi で、**[**管理者**]** > **[RTSM** 管理**]** > **[CI** タイプ マネージャ**]** をクリックします。

- 2. [CI タイプ] ペインに移動して、ドロップダウン メニューから **[CI** タイプ**]** を選択します。
- 3. **[Managed Object]** > **[Configuration Item]** > **[Infrastructure Element]** > **[Running Software]** > **[Web Server]** > **[Apache]** を選択します。
- 4. 右ペインで、**[**標準設定ラベル**]** タブをクリックします。[CI タイプ ラベル定義形式] ペインが開きます。
- 5. [CI タイプ ラベル定義形式] ペインの最初のエントリとして name を追加します。

例: (name|product name|discovered product name|description|root class) &root container\_name

6. 変更を保存します。

# <span id="page-18-0"></span>BSM またはOMi でのOMi MP for Apache Web Server バージョン 1.00 のインストール

OMi MP for Apache Web Server を BSM サーバ(Linux または Windows) または OMi サーバ(Linux また は Windows) にインストールするには、MPDVD を使用します。この項では、OMi MP for Apache Web Server を BSM サーバまたは OMi サーバにインストールする手順について説明します。

注**:** BSM 分散環境では、OMi MP for Apache Web Server がすべてのBSM サーバ(BSM DPS およ び BSM GWS) にインストールされている必要があります。インストールを進める前に、Monitoring Automation が実行中であることを確認する必要があります。ステータスを確認するには、BSM コン ソールにログオンし、**[**管理**]** > **[**セットアップと保守**]** > **[**サーバ デプロイメント**]** に移動して、Monitoring Automation が有効かどうかを確認します。

## <span id="page-18-1"></span>Linux BSM または OMi サーバの場合

OMi MP for Apache Web Server を Linux BSM/OMi サーバにインストールするには、以下の手順を実行 します。

- 1. root ユーザとしてログオンします。
- 2. コマンド umask 022 を入力して、umask を設定します。
- 3. コマンド mkdir /<mount\_point>を入力して、DVD または電子メディアをマウントするディレクトリを 作成します。

例: mkdir /dvdrom

4. DVD をディスクドライブに挿入するか、電子メディアのインストールパッケージをコピーし、次のコマン ドを使用してマウントします。

DVD の場合: mount /dev/<dvdrom\_drive\_name> /<mount\_point>

電子メディアの場合: mount -o loop <e-media> /<mount point>

- 5. ディレクトリを /<mount\_point> に変更します。
- 6. 次のコマンドを実行します。

./mpinstall.sh -i [-h|help]

次の表を参照して、ロケールに応じたコマンドを実行します。

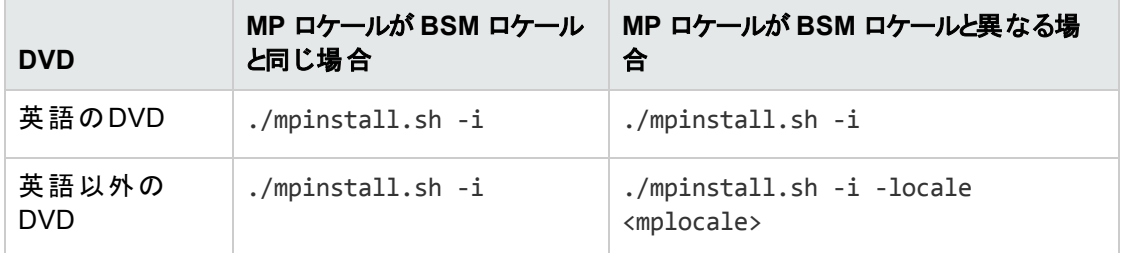

例: BSM が簡体中国語ロケールではない場合に、簡体中国語ロケールで OMi MP for Apache Web Server をインストールするには、次のコマンドを指定します。

./mpinstall.sh -i -locale zh\_CN

注**:** 次のコマンド オプションを使用できます。

mpinstall.sh -i [-locale <MP ロケール>] [-h|help]

-i : Management Pack をインストールします。

-locale: インストールするロケール専用の Management Pack。

-h|-help: ヘルプ メッセージを表示します。

<MP ロケール> は次のように指定できます。

- zh CN: 簡体中国語ロケール
- ja: 日本語ロケール
- 7. エンドユーザ使用許諾契約書 (EULA) に同意する場合は、**Yes** または **Y** と入力します。使用許 諾契約書に同意しない場合は、**No** または **N** と入力します。

注**:** 使用許諾契約書 (EULA) に同意しない場合、OMi MP for Apache Web Server はインス トールされません。

インストールが完了すると、HP OMi Management Pack for Apache Web Server のインストールが終 了したことを示すメッセージが表示されます。

## <span id="page-19-0"></span>Windows BSM または OMi サーバの場合

OMi MP for Apache Web Server を Windows BSM または OMi サーバにインストールするには、以下の手 順を実行します。x

- 1. DVD をディスク ドライブに挿入するか、電子メディアのインストールパッケージをコピーし、展開しま す。
- 2. コマンド プロンプトを開き、<DVD- ROM> または電子メディアのディレクトリに移動して、次のコマンド を実行します。

cscript /nologo mpinstall.vbs -i [-locale <mplocale>] [-h|-help]

次の表を参照して、ロケールに応じたコマンドを実行します。

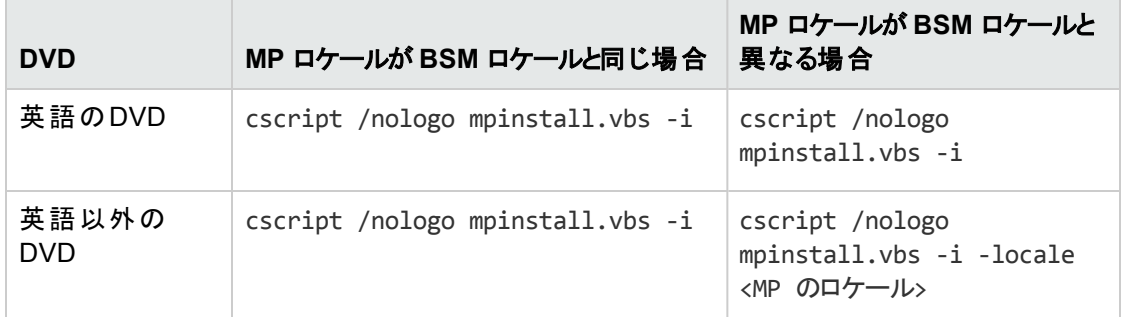

例: BSM が簡体中国語ロケールではない場合に、簡体中国語ロケールで OMi MP for Apache Web Server をインストールするには、次のコマンドを実行します。

cscript /nologo mpinstall.vbs -i -locale zh\_CN

注**:** 次のコマンド オプションを使用できます。

cscript /nologo mpinstall.vbs -i [-locale <MP ロケール>] [-h|help]

-i: Management Pack をインストールします。

-locale: インストールするロケール専用の Management Pack。

-h|-help: ヘルプ メッセージを表示します。

<MP ロケール> は次のように指定できます。

- zh CN: 簡体中国語ロケール
- ja: 日本語ロケール
- 3. エンドユーザ使用許諾契約書 (EULA) に同意する場合は、**Yes** または **Y** と入力します。使用許 諾契約書に同意しない場合は、**No** または **N** と入力します。

インストールが完了すると、HP OMi Management Pack for Apache Web Server のインストールが終 了したことを示すメッセージが表示されます。

## <span id="page-21-0"></span>OMi MP for Apache Web Server のインストールの確認

この項では、Linux および Windows BSM サーバでのOMi MP for Apache Web Server のインストールの 確認について説明します。

OMi MP for Apache Web Server のインストールは、次の手順で確認できます。

<sup>l</sup> 以下の場所で BSM GWS、BSM DPS、および BSM の一般サーバのログファイルのエラーをチェックし ます。

#### **Linux** の場合**:**

/opt/HP/BSM/log/mpinstall.log

#### **Windows** の場合**:**

%TOPAZ HOME%\log\mpinstall.log

• 次の場所をチェックします。

BSM では、**[**管理**]** > **[**オペレーション管理**]** > **[**セットアップ**]** > **[**コンテンツ パック**]** をクリックします。

[コンテンツ パック定義] ペインに、**OMi Management Pack forApache Web Server** が表示されてい る必要があります。

OMi では、**[**管理**] > [**セットアップと保守**] > [**コンテンツ パック**]** をクリックします。

[コンテンツ パック定義] ペインに、**OMi Management Pack forApache Web Server** が表示されてい る必要があります。

<sup>l</sup> BSM サーバにインストールされている OMi MP をリストするには、以下のコマンドを実行します。

#### **Linux** の場合**:**

/opt/HP/BSM/bin/ContentManager.sh –username <BSMusername> -password <BSMpwd> -l

#### **Windows** の場合**:**

%TOPAZ\_HOME%\bin\ContentManager.bat -username <BSMusername> -password <BSMpwd> - $\mathbf{1}$ 

注: ContentManager.bat または ContentManager.sh コマンドで、コンテンツ パックの名前とバー ジョンがリスト表示されます。

#### 注**:** 次の場所に、BSM GWS とBSM DPS の両方のOMi ログファイルがあります。

**Linux** の場合**:** /opt/HP/BSM/log/EJBContainer/opr-configserver.log

<span id="page-22-0"></span>**Windows** の場合**:** %TOPAZ\_HOME%\log\EJBContainer\opr-configserver.log

## Apache Web サーバ構成ファイルの変更

環境内のApache Web サーバを監視するには、メインのApache Web サーバ構成ファイルを編集する必 要があります。

注**:** 手順 1~6 の変更作業は、メインのhttpd.conf ファイルで行ってください。OMi MP for Apache Web Server の最新バージョンでは、httpd.conf ファイルで include ディレクティブを指定できませ ん。

httpd.conf ファイルを次の手順で設定します。

1. OMi MP for Apache Web Server は、Listen ディレクティブを解析し、監視に使用するポートを特定 します。

例: Listen 80

注**:** IPv6 アドレスは、次の例のように角括弧で囲んでください。

Listen [2001:db8::a00:20ff:fea7:ccea]:80

監視ソリューションは Listen ディレクティブで指定されたポートに接続し、Apache Web サーバの パフォーマンスメトリックを収集します。

注意**:** Listen ディレクティブで有効なポート番号を指定しないと、Apache Web サーバは正しく 動作しません。

2. Apache Web サーバの応答時間を計算するには、次の例で示すように、CustomLog ファイルエント リに ###%D### というサフィックスを指 定 する必 要 があります。

<IfModule log\_config\_module> LogFormat "%h %l %u %t \"%r\" %>s %b ###%D###" common CustomLog "logs/access\_log" common </IfModule>

%D エントリを指定すると、Apache Web サーバはマイクロ秒で応答時間をログに記録します。OMi MP for Apache Web Server は、応答時間の計算に使用するパターンを解析します。

3. サーバのステータス情報を取得するには、次の例で示すように、ループバック サーバアドレスへのアク セスを指定する必要があります。

ループバック アドレス:

**IPv4** の場合:

127.0.0.1

**IPv6 の場合:** 

::1

注**:** 監視ソリューションはループバック アドレスと、Listen ディレクティブで指定されたポートに接 続し、パフォーマンス メトリックを収 集します。 すべてのパフォーマンス メトリックを収集する場合 は、**ExtendedStatus** ディレクティブをオンにする必要があります。

<Location /server-status> SetHandler server-status Order Deny,Allow Deny from all Allow from 127.0.0.1 </Location> ExtendedStatus On

注**:** mod\_status モジュールがApache Web サーバ構成の一部としてロードされていることを確 認してください。この操作は、Apache Web サーバのパフォーマンスメトリックを ExtendedStatus On フラグで取得するのに必要です。

4. OMi MP for Apache Web Server のログ監視ポリシーで ErrorLog を監視するには、httpd.conf ファ イルに ErrorLog のエントリを追加する必要があります。

例: ErrorLog "logs/error\_log"

5. OMi MP for Apache Web Server は、次の例で示すように、仮想ホスト ブロックで ServerName ディ レクティブによって構成した仮想ホストを特定します。

<VirtualHost \*:80>

ServerName vhl.example.com

DocumentRoot /srv/www

</VirtualHost>

6. 構成ファイルの変更を保存します。Apache Web サーバを再起動します。

# <span id="page-24-0"></span>第3章: 作業の開始

この項では、OMi MP for Apache Web Server を使用した Apache Web サーバインスタンスの監視に必 要なタスクについて説明します。Apache Web サーバ環境の監視についても説明します。

BSM コンソールでの作業の開始の詳細については、「BSM コンソールでの作業の開始」を参照してくだ さい。

<span id="page-24-1"></span>OMi コンソールでの作業の開始の詳細については、「OMi [コンソールでの作業の開始 」](#page-29-0)を参照してくださ い。

## BSM コンソールでの作業の開始

この項では、OMi MP for Apache Web Server を使用した Apache Web サーバインスタンスの監視に必 要なタスクについて説明します。Apache Web サーバ環境の監視についても説明します。

### <span id="page-24-2"></span>タスク 1: BSM コンソールへのノードの追加

注**:** 監視対象のApache Web サーバがすでに Smart Plug-in (SPI) for Apache Web Server で監視 されている場合は、まず、Apache Web サーバをホストしている管理ノードから SPI アーティファクトと データ ソースを削除します。

注**:** RTSM にノードが既に存在する場合、このステップをスキップしてタスク 2 に進むことができます。

監視を始める前に、BSM コンソールにノードを追加する必要があります。

1. [オペレーション管理の管理] ページから [モニタ対象ノード] ペインを開きます。

**[**管理**] > [**オペレーション管理**] > [**セットアップ**] > [**モニタ対象ノード**]**

- 2. [ノード ビュー] ペインで **[**事前定義済みのノード フィルタ**]** > **[**モニタ対象ノード**]** をクリックし、 をク リックしてから、**[Computer]** > **[Unix]** を選択します。[モニタ対象ノードの新規作成] ダイアログボック スが表示されます。
- 3. ノードの[プライマリ DNS 名]、[IP アドレス]、[オペレーティングシステム]、[プロセッサアーキテクチャ] を 指定し、**[OK]** をクリックします。

新規に作成されたノードがCI インスタンスとして RTSM に保存されます。

注**:** Operations Agent が稼働するノードは、OMi サーバに対して有効にしてから、証明書を付与す

<span id="page-25-0"></span>る必要があります。

## タスク 2: エンリッチメント ルールの有効化

エンリッチメント ルールを有効にするには、以下の手順を実行します。

1. [エンリッチメント マネージャ] を開きます。

**[**管理**]** > **[RTSM** 管理**]** > **[**モデリング**]** > **[**エンリッチメント マネージャ**]**

- 2. [エンリッチメント ルール] ペインで、リストから **[SoftwareElementDisplayLabelForNewHost]** を選択 します。
- 3. 右クリックして **[**プロパティ**]** を選択します。[エンリッチメント ルールのプロパティ] ウィンドウが開きます。
- 4. **[**次へ**]** をクリックします。
- 5. **[**ルールを有効にする**]** を選択します。
- 6. **[**完了**]** をクリックします。
- <span id="page-25-1"></span>7. [エンリッチメント ルール] ペインで、■をクリックして変更を保存します。

## タスク 3: Apache WS 検出アスペクトのデプロイ

Apache WS 検出アスペクトにより、環境内のApache Web サーバインスタンスを検出できます。追加し た管理対象ノード上のApache Web サーバCI を検出するには、Apache WS 検出アスペクトを Computer CI にデプロイする必要があります。

Apache WS 検出アスペクトをデプロイすると、次のCI タイプ (CIT) のCI が検出されます。

- Apache
- Web Server Virtual Host
- Computer

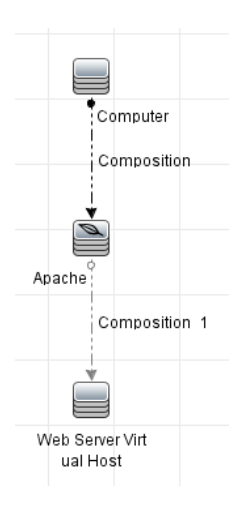

1. [管理テンプレートおよびアスペクト] ペインを開きます。

#### **[**管理**]** > **[**オペレーション管理**]** > **[**モニタリング**]** > **[**管理テンプレートおよびアスペクト**]**

2. [構成フォルダ] ペインで、次を選択します。

#### **[**構成フォルダ**]** > **[Web** サーバ管理**]** > **[Apache Web** サーバ管理**]** > **[**アスペクト**]**

- 3. [管理テンプレートおよびアスペクト] ペインで **[Apache WS** 検出**]** アスペクトをクリックし、 **[**項目の 割り当てとデプロイ**]** をクリックします。項目の[割り当てとデプロイ] ウィザードが開きます。
- 4. **[**構成アイテム**]** タブで Apache WS 検出アスペクトをデプロイする構成アイテムを選択し、**[**次へ**]** をク リックします。**[**必要なパラメータ**]** タブが開きます。
- 5. (オプション)**[**必要なパラメータ**]** タブで **[**次へ**]** をクリックします。

注**:** Apache WS 検出アスペクトには必須パラメータはありません。次の内容の通知が表示され ます。「この割り当てには編集が必要なパラメータはありません。」

- 6. (オプション)**[**すべてのパラメータ**]** タブで **[**次へ**]** をクリックします。
- 7. (オプション) 割り当てを直ちに有効化しない場合は、**[**割り当てオブジェクトの有効化**]** チェックボック スを外します。[割り当ておよび調整] ペインを使用して、後で割り当てを有効化できます。
- 8. **[**完了**]** をクリックします。

注**:** Apache WS 検出アスペクトがデプロイされると、次のメッセージが表示されます。「割り当て およびデプロイメント ジョブを作成しました」デプロイメント ジョブのステータスを確認するには、 **[**管理**]** > **[**オペレーション管理**]** > **[**モニタリング**]** > **[**展開ジョブ**]** を選択します。

## <span id="page-27-0"></span>タスク 4: 検出の確認

Apache WS 検出アスペクトをデプロイした後、ビュー ブラウザに CI が表示されていることを確認する必要 があります。

検出された CI を表示するには、次の手順を実行します。

- 1. **[**アプリケーション**]** > **[Operations Manager]** > **[Event Perspective]** をクリックします。
- 2. **[**ビューの参照**]** タブで **Apache\_Deployment** ビューを選択します。

Apache Deployment

- **E**-Deployment
	- in /etc/httpd/conf/httpd.conf
		- **MEVM00619**
	- 白 | /usr/local/apache2/conf/httpd.conf
		- MFVM00619
		- iwfvm00619.hpswlabs.adapps.hp.com
		- d vh1.example.com

# <span id="page-27-1"></span>タスク 5: Apache Web サーバ管理テンプレートまたは Apache Web サーバアスペクトのデプロイ

**Monitoring Automation for Composite Applications** ライセンスを使用している場合、Apache Web サーバ管理テンプレートまたは Apache Web サーバアスペクトを CI にデプロイできます。Apache Web サー バ管理テンプレートのデプロイの詳細は、「タスク 5a: [管理テンプレートの特定とデプロイ」](#page-27-2)を参照してくださ い。Apache Web サーバアスペクトのデプロイの詳細は、「タスク 5b:Apache Web [サーバアスペクトのデプ](#page-28-0) [ロイ」](#page-28-0)を参照してください。

**Monitoring Automation for Servers** ライセンスを使用している場合、Apache Web サーバアスペクトを デプロイできます。 Apache Web サーバアスペクト のデプロイの詳 細 は、 「タスク 5b: Apache Web サーバア [スペクトのデプロイ」](#page-28-0)を参照してください。

## <span id="page-27-2"></span>タスク5a: 管理テンプレートの特定とデプロイ

Apache Web サーバ管 理テンプレートをデプロイして、Apache Web Server のパフォーマンスと可用性など の機能を監視できます。

Apache Web サーバ管理テンプレートを CI にデプロイするには、次の手順を実行します。

1. [管理テンプレートおよびアスペクト] ペインを開きます。

#### **[**管理**]** > **[**オペレーション管理**]** > **[**モニタリング**]** > **[**管理テンプレートおよびアスペクト**]**

2. [構成フォルダ] ペインで、次を選択します。

#### **[**構成フォルダ**] > [Web** サーバ管理**] > [Apache Web** サーバ管理**] > [**管理テンプレート**]**

- 3. [管理テンプレートおよびアスペクト] ペインで **[**基本 **Apache Web** サーバ管理テンプレート**]** をクリック し、 **[**項目の割り当てとデプロイ**]** をクリックします。[割り当てとデプロイ] ウィザードが開きます。
- 4. **[**構成アイテム**]** タブで管理テンプレートを割り当てる Apache CI をクリックし、**[**次へ**]** をクリックします。
- 5. (オプション)**[**必要なパラメータ**]** タブで **[**次へ**]** をクリックします。

注**:** Apache Web サーバ管理テンプレートには必須パラメータはありません。次の内容の通知が 表示されます。「この割り当てには編集が必要なパラメータはありません。」

- 6. (オプション)**[**すべてのパラメータ**]** タブで **[**次へ**]** をクリックします。
- 7. (オプション)**[**構成オプション**]** タブで、割り当てを直ちに有効化しない場合は **[**割り当てオブジェクトの 有効化**]** チェック ボックスを外します。[割り当ておよび調整] ペインを使用して、後で割り当てを有 効化できます。
- 8. **[**完了**]** をクリックします。

<span id="page-28-0"></span>注**:** Apache WS 検出アスペクトは、基本 Apache Web サーバ管理テンプレートに含まれています。

### タスク5b:Apache Web サーバアスペクトのデプロイ

Apache Web サーバアスペクトを CI にデプロイするには、以下の手順を実行します。

1. [管理テンプレートおよびアスペクト] ペインを開きます。

#### **[**管理**]** > **[**オペレーション管理**]** > **[**モニタリング**]** > **[**管理テンプレートおよびアスペクト**]**

- 2. [構成フォルダ] ペインで、**[**構成フォルダ**]** > **[Web** サーバ管理**]** > **[Apache Web** サーバ管理**]** > **[**アス ペクト**]** を選択します。
- 3. [管理テンプレートおよびアスペクト] ペインでデプロイするアスペクトを選択し、<sup>※</sup> **[項目の割り当てと** デプロイ**]** をクリックします。[割り当てとデプロイ] ウィザードが開きます。
- 4. **[**構成アイテム**]** タブでアスペクトを割り当てる Computer CI を選択し、**[**次へ**]** をクリックします。

注**:** アスペクトをノード CI にデプロイする場合は、**[**タイプ ノードの **CI** も表示する**]** チェックボックス を選択します。

5. (オプション)**[**必要なパラメータ**]** タブで **[**次へ**]** をクリックします。

注**:** Apache Web サーバアスペクトには必須パラメータはありません。次の内容の通知が表示さ れます。「この割り当てには編集が必要なパラメータはありません。」

- 6. (オプション)**[**すべてのパラメータ**]** タブで **[**次へ**]** をクリックします。
- 7. (オプション) **[**構成オプション**]** タブで、割り当てを直ちに有効化しない場合は **[**割り当てオブジェクトの 有効化**]** チェックボックスを外します。[割り当ておよび調整] ペインを使用して、後で割り当てを有効 化できます。
- <span id="page-29-0"></span>8. **[**完了**]** をクリックします。

## OMi コンソールでの作業の開始

この項では、OMi MP for Apache Web Server を使用した Apache Web サーバインスタンスの監視に必 要なタスクについて説明します。Apache Web サーバ環境の監視についても説明します。

### <span id="page-29-1"></span>タスク 1: OMi コンソールへのノードの追加

注**:** 監視対象のApache Web サーバがすでに Smart Plug-in (SPI) for Apache Web Server で監視 されている場合は、まず、Apache Web サーバをホストしている管理ノードから SPI アーティファクトと データ ソースを削除します。

注**:** RTSM にノードが既に存在する場合、このステップをスキップしてタスク 2 に進むことができます。

監視を始める前に、OMi コンソールにノードを追加する必要があります。

1. [オペレーション管理の管理] ページから [モニタ対象ノード] ペインを開きます。

#### **[**管理**] > [**セットアップと保守**] > [**モニタ対象ノード**]**

- 2. [ノード ビュー] ペインで **[**事前定義済みのノード フィルタ**]** > **[**モニタ対象ノード**]** をクリックし、 をク リックしてから、**[Computer]** > **[Unix]** を選択します。[モニタ対象ノードの新規作成] ダイアログボック スが表示されます。
- 3. ノードの[プライマリ DNS 名]、[IP アドレス]、[オペレーティングシステム]、[プロセッサアーキテクチャ]、

およびノードの説明を指定します。リストにない IP アドレスを含めたい場合は、新しい IP アドレスを 追加できます。

- a. [IP アドレス] ツールバーで おをクリックします。 [新しい IP アドレスの作成] ダイアログ ボックスが 開きます。
- b. IP アドレスとルーティングドメインを入力します。
- c. IP アドレスがDHCP サーバによって割り当てられている場合は、**[DHCP]** チェック ボックスを選択 します。
- d. **[OK]** をクリックします。
- 4. **[OK]** をクリックします。

新規に作成されたノードが構成アイテム(CI) インスタンスとして RTSM に保存されます。

注**:** Operations Agent が稼働するノードは、OMi サーバに対して有効にしてから、証明書を付与す る必要があります。

### <span id="page-30-0"></span>タスク 2: エンリッチメント ルールの有効化

エンリッチメント ルールを有効にするには、以下の手順を実行します。

1. [エンリッチメント マネージャ] を開きます。

**[**管理**]** > **[RTSM** 管理**]** > **[**モデリング**]** > **[**エンリッチメント マネージャ**]** をクリックします。

- 2. [エンリッチメント ルール] ペインで、リストから **[SoftwareElementDisplayLabelForNewHost]** を選択 します。
- 3. 右クリックして **[**プロパティ**]** を選択します。[エンリッチメント ルールのプロパティ] ウィンドウが開きます。
- 4. **[**次へ**]** をクリックします。
- 5. **[**ルールを有効にする**]** を選択します。
- 6. **[**完了**]** をクリックします。
- <span id="page-30-1"></span>7. [エンリッチメント ルール] ペインで、■をクリックして変更を保存します。

## タスク 3: Apache WS 検出アスペクトのデプロイ

前提条件に基づいて httpd.config ファイルが構成されていることを確認します。ファイルの編集について の詳細は、「Apache Web [サーバ構成ファイルの変更 」を](#page-22-0)参照してください。

Apache WS 検出アスペクトにより、環境内のApache Web サーバインスタンスを検出できます。追加し た管理対象ノード上のApache Web サーバCI を検出するには、Apache WS 検出アスペクトを Computer CI にデプロイする必要があります。

Apache WS 検出アスペクトをデプロイすると、次のCI タイプ (CIT) のCI が検出されます。

- Apache
- Web Server Virtual Host
- Computer

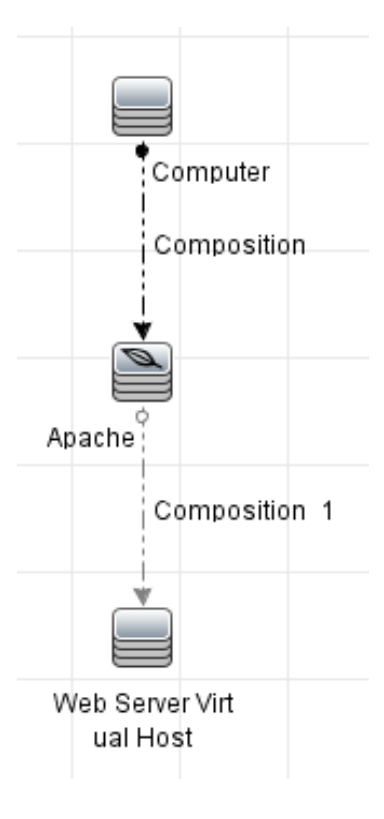

1. [管理テンプレートおよびアスペクト] ペインを開きます。

**[**管理**] > [**監視**] > [**管理テンプレートおよびアスペクト**]** をクリックします。

2. [構成フォルダ] ペインで、次を選択します。

**[**構成フォルダ**]** > **[Web** サーバ管理**]** > **[Apache Web** サーバ管理**]** > **[**アスペクト**]** をクリックします。

- 3. [管理テンプレートおよびアスペクト] ペインで **[Apache WS** 検出**]** アスペクトをクリックし、 **[**項目の 割り当てとデプロイ**]** をクリックします。項目の[割り当てとデプロイ] ウィザードが開きます。
- 4. **[**構成アイテム**]** タブで Apache WS 検出アスペクトをデプロイする CI を選択し、**[**次へ**]** をクリックしま す。**[**必要なパラメータ**]** タブが開きます。

5. (オプション)**[**必要なパラメータ**]** タブで **[**次へ**]** をクリックします。

注**:** Apache WS 検出アスペクトには必須パラメータはありません。次の内容の通知が表示され ます。「この割り当てには編集が必要なパラメータはありません。」

- 6. (オプション)**[**パラメータ サマリ**]** タブで **[**次へ**]** をクリックします。
- 7. (オプション) 割り当てを直ちに有効化しない場合は、**[**割り当ての有効化**]** チェック ボックスを外しま す。[割り当ておよび調整] ペインを使用して、後で割り当てを有効化できます。
- 8. **[**完了**]** をクリックします。

注**:** Apache WS 検出アスペクトがデプロイされると、次のメッセージが表示されます。「割り当て およびデプロイメント ジョブを作成しました」デプロイメント ジョブのステータスを確認するには、 **[**管理**]** > **[**監視**]** > **[**展開ジョブ**]** を選択します。

### <span id="page-32-0"></span>タスク 4: 検出の確認

Apache WS 検出アスペクトをデプロイした後、ビュー ブラウザに CI が表示されていることを確認する必要 があります。

検出された CI を表示するには、次の手順を実行します。

- 1. **[**ワークスペース**]** > **[**操作コンソール**]** > **[Event Perspective]** をクリックします。
- 2. **[**ビューの参照**]** タブで **Apache\_Deployment** ビューを選択します。

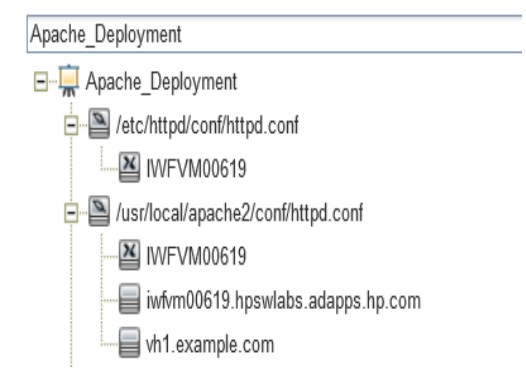

## <span id="page-32-1"></span>タスク 5: Apache Web サーバ管理テンプレートまたは Apache Web サーバアスペクトのデプロイ

**Monitoring Automation for Composite Applications** ライセンスを使用している場合、Apache Web サーバ管理テンプレートまたは Apache Web サーバアスペクトを CI にデプロイできます。Apache Web サー バ管理テンプレートのデプロイの詳細は、「タスク 5a: [管理テンプレートの特定とデプロイ」](#page-33-0)を参照してくださ い。Apache Web サーバアスペクトのデプロイの詳細は、「タスク 5b: Apache Web [サーバアスペクトのデプ](#page-33-1) [ロイ」](#page-33-1)を参照してください。

**Monitoring Automation for Servers** ライセンスを使用している場合、Apache Web サーバアスペクトを デプロイできます。 Apache Web [サーバア](#page-33-1)スペクト のデプロイの詳 細 は、 「タスク 5b: Apache Web サーバア [スペクトのデプロイ」](#page-33-1)を参照してください。

### <span id="page-33-0"></span>タスク5a: 管理テンプレートの特定とデプロイ

Apache Web サーバ管理テンプレートをデプロイして、Apache Web Server のパフォーマンスと可用性など の機能を監視できます。

Apache Web サーバ管理テンプレートを CI にデプロイするには、次の手順を実行します。

1. [管理テンプレートおよびアスペクト] ペインを開きます。

**[**管理**] > [**監視**] > [**管理テンプレートおよびアスペクト**]** を選択します。

- 2. [構成フォルダ] ペインで、**[**構成フォルダ**]** > **[Web** サーバ管理**]** > **[Apache Web** サーバ管理**]** > **[**管 理テンプレート**]** をクリックします。
- 3. [管理テンプレートおよびアスペクト] ペインで **[**基本 **Apache Web** サーバ管理テンプレート**]** をクリック し、 **[**項目の割り当てとデプロイ**]** をクリックします。[割り当てとデプロイ] ウィザードが開きます。
- 4. **[**構成アイテム**]** タブで管理テンプレートを割り当てる Apache CI をクリックし、**[**次へ**]** をクリックします。
- 5. (オプション)**[**必要なパラメータ**]** タブで **[**次へ**]** をクリックします。

注**:** Apache Web サーバ管理テンプレートには必須パラメータはありません。次の内容の通知が 表示されます。「この割り当てには編集が必要なパラメータはありません。」

- 6. (オプション)**[**パラメータ サマリ**]** タブで **[**次へ**]** をクリックします。
- 7. (オプション)**[**構成オプション**]** タブで、割り当てを直ちに有効化しない場合は **[**割り当ての有効化**]** チェック ボックスを外します。[割り当ておよび調整] ペインを使用して、後で割り当てを有効化できま す。
- 8. **[**完了**]** をクリックします。

<span id="page-33-1"></span>注**:** Apache WS 検出アスペクトは、基本 Apache Web サーバ管理テンプレートに含まれています。

### タスク5b: Apache Web サーバアスペクトのデプロイ

Apache Web サーバアスペクトを CI にデプロイするには、以下の手順を実行します。

1. [管理テンプレートおよびアスペクト] ペインを開きます。

#### **[**管理**] > [**監視**] > [**管理テンプレートおよびアスペクト**]**

- 2. [構成フォルダ] ペインで、**[**構成フォルダ**]** > **[Web** サーバ管理**]** > **[Apache Web** サーバ管理**]** > **[**アス ペクト**]** をクリックします。
- 3. [管理テンプレートおよびアスペクト] ペインでデプロイするアスペクトを選択し、<sup>※</sup> **[項目の割り当てと** デプロイ**]** をクリックします。[割り当てとデプロイ] ウィザードが開きます。
- 4. **[**構成アイテム**]** タブでアスペクトを割り当てる Computer CI を選択し、**[**次へ**]** をクリックします。

注**:** アスペクトをノード CI にデプロイする場合は、**[**タイプ ノードの **CI** も表示する**]** チェック ボック スを選択します。

5. (オプション)**[**必要なパラメータ**]** タブで **[**次へ**]** をクリックします。

注**:** Apache Web サーバアスペクトには必須パラメータはありません。次の内容の通知が表示さ れます。「この割り当てには編集が必要なパラメータはありません。」

- 6. (オプション)**[**パラメータ サマリ**]** タブで **[**次へ**]** をクリックします。
- 7. (オプション) **[**構成オプション**]** タブで、割り当てを直ちに有効化しない場合は **[**割り当ての有効化**]** チェック ボックスを外します。[割り当ておよび調整] ペインを使用して、後で割り当てを有効化できま す。
- 8. **[**完了**]** をクリックします。

# <span id="page-35-0"></span>ドキュメントのフィードバックを送信

本ドキュメントについてのご意見、ご感想については、電子メールで[ドキュメント制作チームまでご連絡](mailto:docfeedback@hp.com?subject=Feedback on   (OMi Management Pack for Apache Web Server 1.00))く ださい。このシステムで電子メールクライアントが設定されていれば、このリンクをクリックすることで、以下の 情報が件名に記入された電子メールウィンドウが開きます。

**Feedback on** インストール ガイド **(OMi Management Pack for Apache Web Server 1.00)**

本文にご意見、ご感想を記入の上、[送信] をクリックしてください。

電子メールクライアントが利用できない場合は、上記の情報をコピーしてWebメールクライアントの新規 メッセージに貼り付け、docfeedback@hp.com宛にお送りください。

お客様からのご意見、ご感想をお待ちしています。